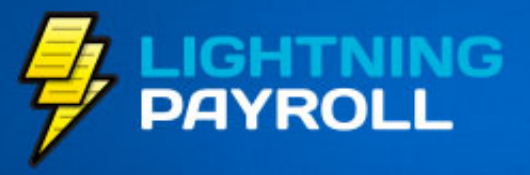

## **Payroll Made Quick & Easy.**

# **Ø 2016 Superstream Checklist**

#### **VIDEO TUTORIAL**

**How To Pay Super Using Superstream** 

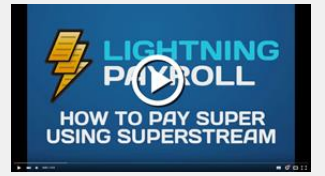

#### **Common Superstream** Questions

How Do I Add Or Edit A **Super Fund?** 

**How Do I Transfer Super** Payments?

How Can I Get Rid Of **Unwanted Super Funds?** 

How Can I See If My **Superstream Messages Were Sent Correctly?** 

**How Do I Check For Super Fund Responses?** 

**Handy ATO Links** 

**ATO Superstream Info** Page

**Super Fund USI/ABN Lookup Table** 

**Self-Managed Super Fund Info** 

### **Superstream Simplified**

We've been getting tonnes of positive feedback from new Superstream users. If you haven't jumped on board yet, now's the time to do it. After all, by June 30th 2016 all **Australian businesses must** be Superstream compliant.

To clear up the most common misconceptions about Superstream:

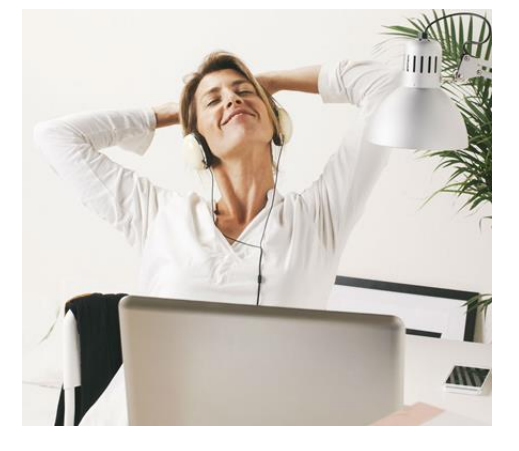

- Lightning Payroll is not a clearing house, nor is a clearing house necessary to be Superstream compliant. Lightning Payroll has everything you need.
- You should only need to make one payment per super fund, not one payment for each employee. Step 2 below describes the best way to set up super funds and get the correct banking details.
- Lightning Payroll does not connect to your bank account and handle payments, but it does generate a payment file that you can then upload to your bank. Step 3 goes into more detail.

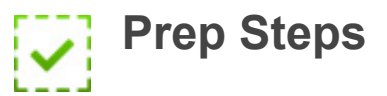

## 1) Register Your ABN

Before you can use Superstream, you'll need to register your ABN/s in your Lightning Payroll website account.

a) Login to your Lightning Payroll website account using your email and password. If you can't login, or don't remember your login details, you should reset your password here.

b) Click My Account at the top of the page.

c) Click Edit your account information and make sure you have entered your company ABN. You can register any additional ABNs under Superstream >> Superstream Registration.

Note: This ABN registration process can take 1-2 weeks to be fully processed with the Superstream network.

## 2) Properly Set Up Your Super Funds

Please visit this FAQ for a demo on how to best set up a super fund in Lightning Payroll. Failure to properly set up super funds is the most common cause of Superstream headaches.

#### **Summary:**

a) Collect and enter the ABN and USI numbers for each of your employee's super funds under Settings >> Super Fund Providers.

b) Click Populate Fund Data to download bank details and other missing information. Ensure each fund's payment method is set to Direct Credit.

c) Add your employee's member number to the appropriate fund under Employees >> Super >> Superannuation Fund. Their main super fund must also be marked as Primary.

d) Optional: Remove unused super funds.

## 3) Start Using Superstream

Once your ABN has been registered and your super funds are neatly set up, the hard part is over. You're now ready to watch the video and start using Superstream!

#### Summary:

a) Go to Super Fund Deposits >> Create Deposits.

b) Create deposits for the time period and staff you'd like to pay super for.

c) Follow the prompts to send the new deposits through the Superstream network.

d) Click Send Messages.

e) Click Direct Entry to generate a direct entry payment file.

f) Upload and authorize the direct entry payment file through your internet banking portal.

For more detailed instructions on the Superstream process please see Chapter 6.1: Superstream Simplified in our latest user manual.

Edit your subscription | Unsubscribe

Level 1, 601 Coronation Drive, Toowong Qld 4066, Australia; PO Box 824, Toowong BC Qld 4066